## **Εργασία στη Ζωγραφική**

Χρησιμοποιώντας το λογισμικό της Ζωγραφικής και με βάση τα όσα μάθαμε μέχρι τώρα προσπαθήστε να δημιουργήσετε μια ζωγραφιά όπως η παρακάτω:

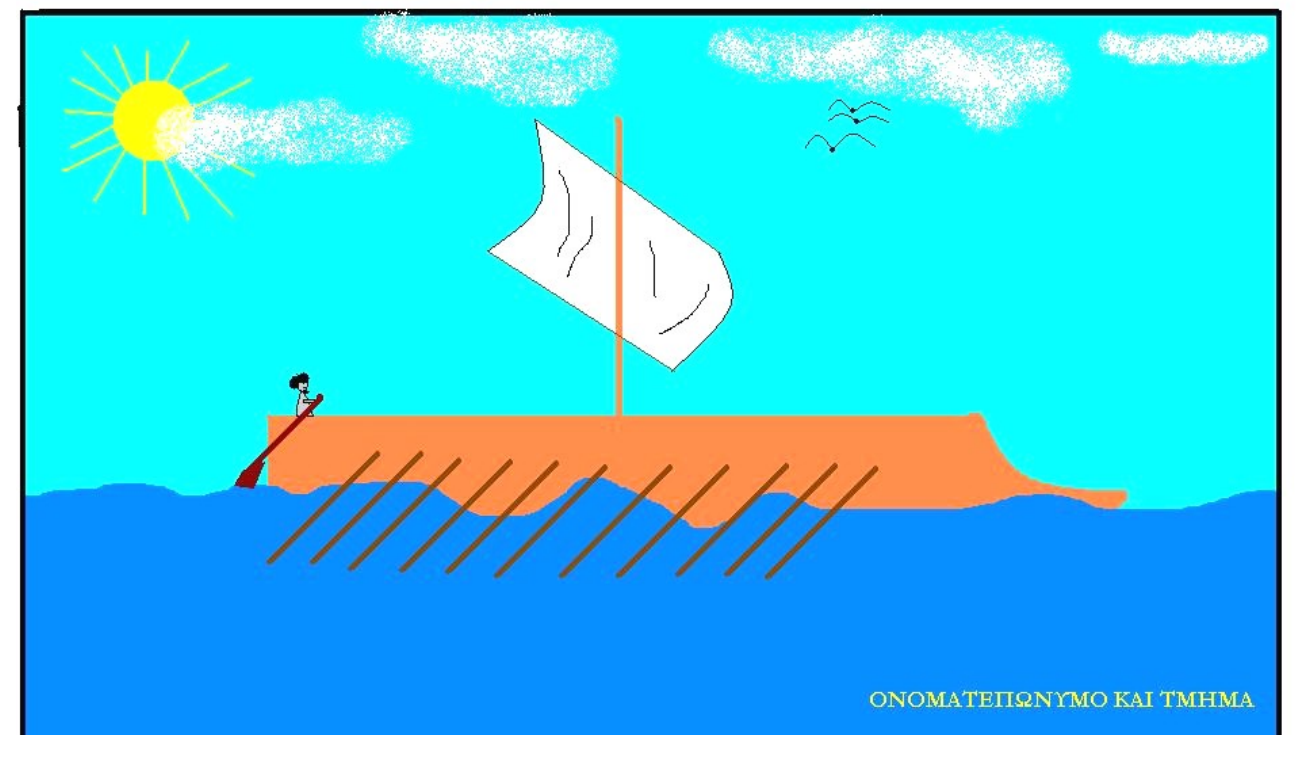

## **ή αλλιώς …..μια ζωγραφιά με θέμα ελεύθερο (δικής σας επιλογής)**

Αφού ολοκληρώσετε το αριστούργημά σας, έχετε δύο επιλογές:

- 1. Μπορείτε να το μεταφέρετε σε ένα flash memory stick και να το φέρετε στο σχολείο
- 2. Μπορείτε να το επισυνάψετε και να το στείλετε με e-mail στη διεύθυνση etwin49@gmail.com. *Σαν Θέμα να βάλετε το ονοματεπώνυμό σας, το τμήμα σας και τη φράση «Ζωγραφική»*. Π.χ. «Αντώνης Συνετόπουλος - Α1 – Ζωγραφική»

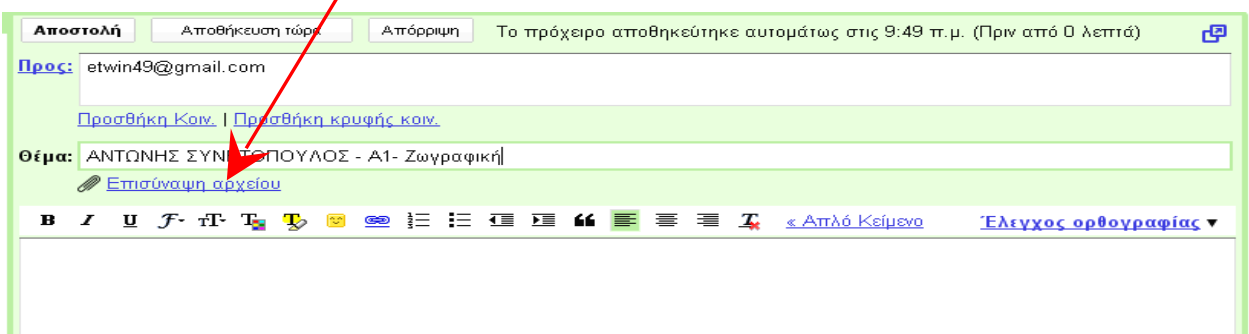

**Συμβουλή:** Πριν ξεκινήσετε την εργασία σας **ρυθμίστε τις διαστάσεις** της εικόνας σε **900Χ430 pixel**. Αυτό γίνεται από το μενού «**Εικόνα**» - «**Χαρακτηριστικά**» οπότε εμφανίζεται το παρακάτω πλαίσιο στο οποίο εισάγουμε τις διαστάσεις που θέλουμε.

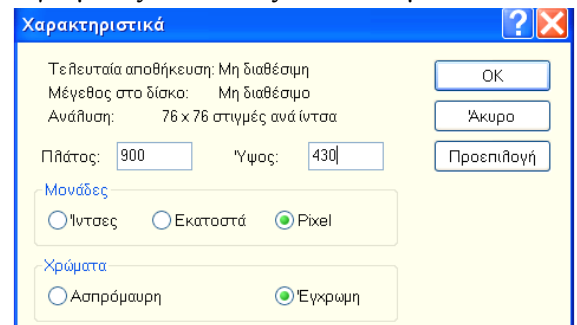

Καλή διασκέδαση! Χ. Μοτσενίγος